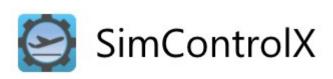

**SIMCONTROLX MANUAL** 

# **TABLE OF CONTENTS**

| SimControlX Server Application                                                                                                    |    |
|----------------------------------------------------------------------------------------------------|----|
| Download and Install                                                                                                    | 1  |
| Plugins Verification                                                                                                    | 9  |
| X-Plane 10/11                                                                                                    |    |
| ELITE XTS  Disabling SimControlX plugin for ELITE XTS                                                                                                    |    |
| Limitations with ELITE XTS and SimControlX                                                                                                    |    |
|                                                                                                    |    |
| Launch and Setup  Setting up ForeFlight Connection (Optional)                                                                                                    |    |
|                                                                                                    |    |
| Update and re-installation                                                                                                    | 15 |
| SimControlX Pro                                                                                                    | 17 |
| License Activation                                                                                                    |    |
| License Deactivation / Transfer                                                                                                    | 19 |
| SimControlX iPad App                                                                                                    | 20 |
| Usage                                                                                                    | 20 |
| Connections Page                                                                                                    |    |
| Map Page                                                                                                    |    |
| Map Page (Pro)                                                                                                    |    |
| Playback Mode                                                                                                    |    |
| Reposition Page                                                                                                    |    |
| Aircraft Page                                                                                                    |    |
| Weather Page                                                                                                    |    |
| Weather Page (Pro)                                                                                                    |    |
| Failures PageInformation Page                                                                                                    |    |
| Information Page (Pro)                                                                                                    |    |
| 11 11 O 1 1 1 AU O 1 1 AU O 1 1 D / 1 1 D / 1 1 D / 1 1 D / 1 1 D / 1 1 D / 1 1 D / 1 1 D / 1 1 D / 1 1 D / 1 D / |    |

# SimControlX Server Application

### **Download and Install**

SimControlX Server application is designed to communicate with your SimControlX iPad app via Wi-Fi. The SimControlX Server must be installed on your simulator machine, launched and connected to your simulator, prior to using the app.

To get the latest copy of SimControlX Server, begin by clicking the link for your simulator of choice, on the <u>downloads</u> page. This will prompt you to download a "zip" archive file with the required installation files.

Your computer may ask if you would like to open or save the program, please select "Save".

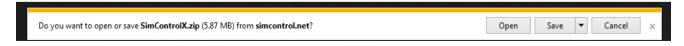

This should save the download files to the location you chose or the default location configured in your internet browser. Once the files are downloaded you may see a prompt as follows. Please click "Open Folder" or navigate manually to the directory where you saved the downloaded "zip" file.

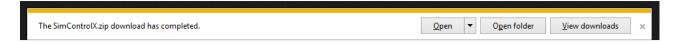

Once you locate the downloaded "zip" archive, right-click the icon and select "Extract All". Follow the on-screen instruction to extract the installation files contained within to a folder of your choice.

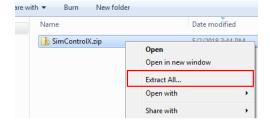

# (NOTE – If you're updating a SimControlX installation, please refer to the "Update and reinstallation" section before continuing)

Once extraction is complete you should have a folder with the installation files, at the location you chose. Navigate to that folder and double click "SimControlX Installer.exe" to launch the installer.

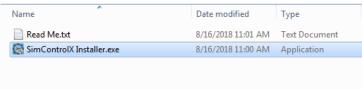

(NOTE – You may need administrator privileges to install SimControlX Server on your Windows system. If you get prompts during installation like the ones below, click "Yes" or "Run" to continue.)

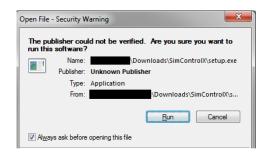

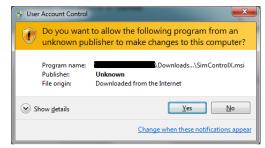

The install wizard will launch. Follow the steps to install SimControlX plugins followed by the SimControlX Server application on your computer.

Click **Next** on the first welcome screen.

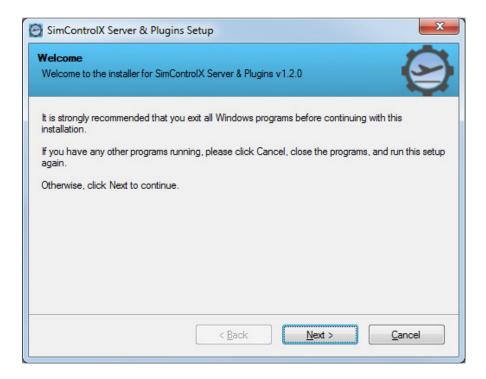

On the simulator selection screen, please select any simulators you plan to use which are in the list. This will ensure that the relevant plugins for these simulators get installed during the installation process. NOTE – If you're exclusively a Prepar3D<sup>®</sup> user, you do not need any additional plugins. If so, please deselect any simulators you don't intend to use.

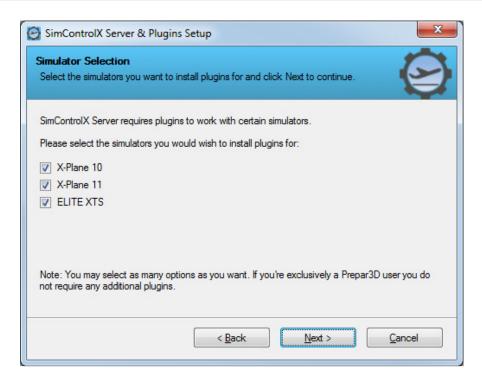

Depending on which simulators were chosen, the installer will now prompt you for the installation folder of said simulators. Please ensure that you choose the correct simulator installation path on your computer for each simulator. You should point this path to the "base" folder of the installation.

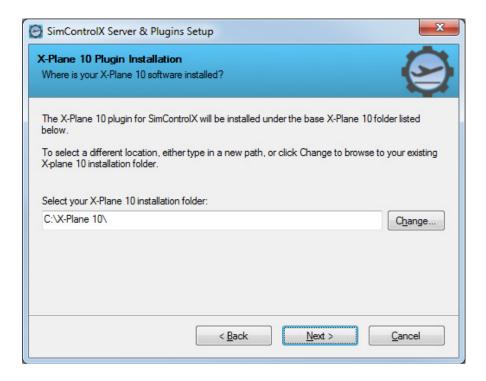

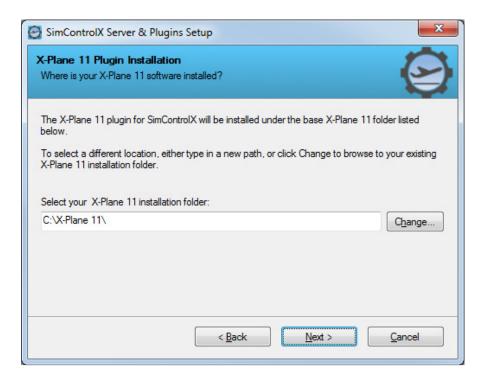

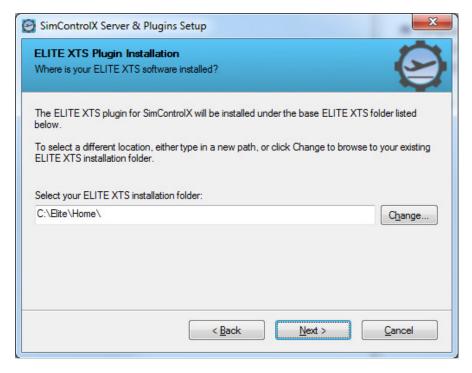

Click **Next** after confirming that the simulator installation paths are correctly set for your computer.

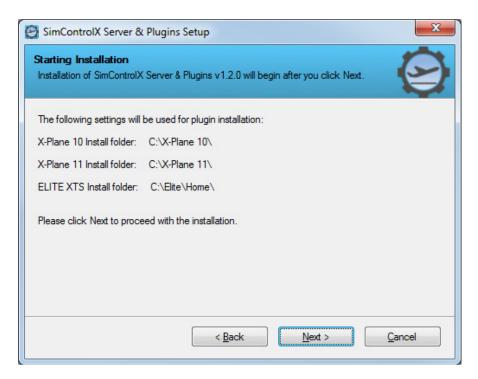

The installer will install the relevant plugins in the appropriate directories for your simulators. The SimControlX Server application installer will now launch.

(NOTE – Depending on your system, the installer may now prompt to automatically download and install some application prerequisites like Microsoft .NET Framework 4.5.2 or Microsoft Visual C++ 2013 Redistributable. If prompted, follow the relevant on-screen instructions and default settings to install / update these prerequisites. The installer will need internet connectivity to perform these steps.

Your computer may also ask for a reboot during this process. We recommend you reboot after the entire installation is complete.)

Click **Next** on the server setup welcome screen.

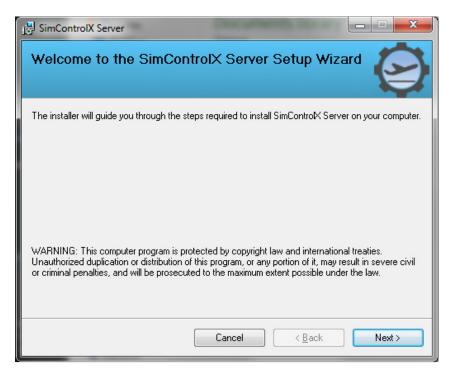

Review the EULA for SimControlX software, select **I Agree** if you wish to continue with the installation and click **Next**.

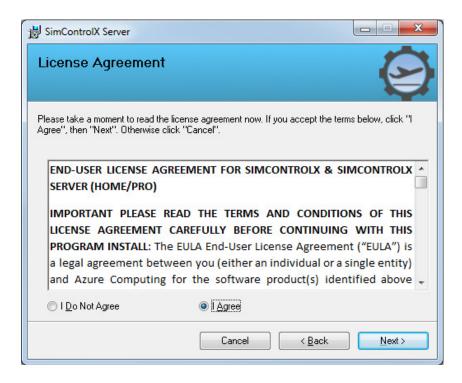

Choose a location on your computer where you would like to install SimControlX Server. We recommend keeping the default location. Click **Next**.

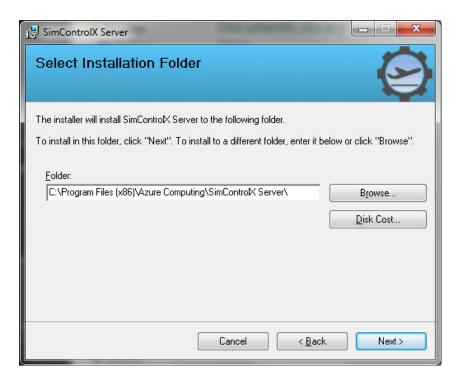

Click **Next** to begin installation.

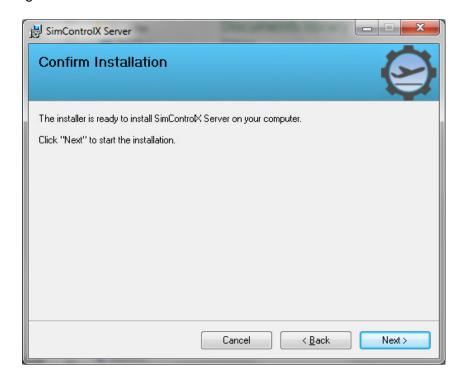

Allow the installer to complete installation of any prerequisites and the application files. Click **Close**.

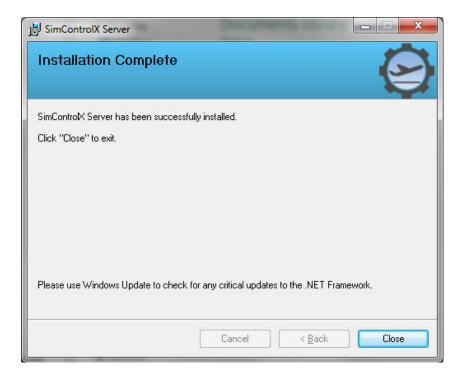

Click **Finish** to complete the installation.

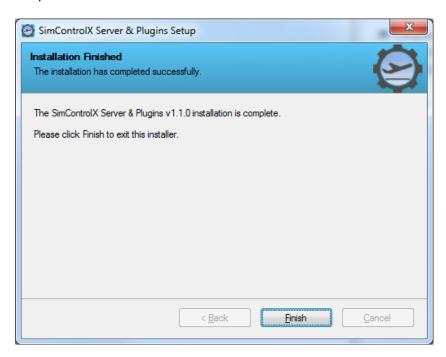

The SimControlX Server program and plugins should now be installed on your computer.

# **Plugins Verification**

#### X-Plane 10/11

If you intend to use SimControlX Server with X-Plane 10/11, you can verify that the plugin is properly installed and running, by launching X-Plane, navigating to "Plugins->Plugin Admin->Enable/Disable" in the X-Plane menu and verifying that the SimControlX entry is present and shows as enabled.

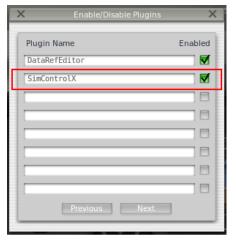

(NOTE – The SimControlX plugin will only support 64-bit versions of X-Plane 10 on Windows. This is a deliberate decision, since most simulators have now switched to 64-bit architecture for performance reasons.)

#### **ELITE XTS**

If you intend to use SimControlX Server with ELITE XTS, you should verify that the plugin is properly installed and then enabled. To enable the plugin, launch ELITE XTS and navigate to the "iPad configure" page through the right click menu, or by pressing "Alt +Y" on your keyboard. You should see an active SimControlX window on this screen. Click the "Enable" button so it's highlighted in orange as shown below. You will be prompted to restart ELITE XTS.

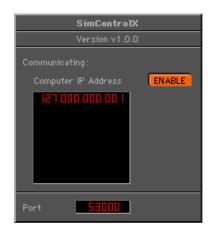

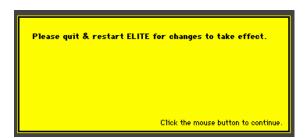

The plugin will be activated on the next launch of the software. You should be able to connect to ELITE XTS through SimControlX Server.

### Disabling SimControlX plugin for ELITE XTS

SimControlX plugin for ELITE disables certain pages within ELITE XTS. Users who wish to go back to using the built-in ELITE software pages for weather and malfunctions, will need to disable the SimControlX plugin. To do so, simply follow the same steps you did to enable the plugin. Navigate to the "iPad configure" page through the right click menu or by pressing "Alt +Y" on your keyboard. Click the orange "Enable" button so it's unselected/gray as shown below. You will be prompted to restart ELITE XTS.

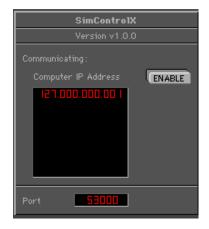

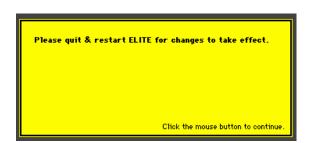

The plugin will be deactivated the next time you launch the software. You should now see the pages for weather and failures within ELITE XTS restored to normal.

#### Limitations with ELITE XTS and SimControlX

The following app features are currently **unavailable** when using SimControlX with ELITE XTS. While most of these are due to simulator interface limitations, some may be incorporated in later updates -

- Aircraft changing
- Al traffic display
- Engine Fast start
- Pushback
- Repositioning to airports outside of USA, Canada, Central America, South America & Europe regions.
- Live flight playback in Pro versions

# Launch and Setup

Launch your flight simulator program. Then minimize the flight simulator to launch the SimControlX Server program by double-clicking the SimControlX Server desktop icon, from the Windows Programs Menu or opening the program from the location where you saved it.

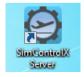

Then, select the simulator program you are using and click **Connect to Simulator**.

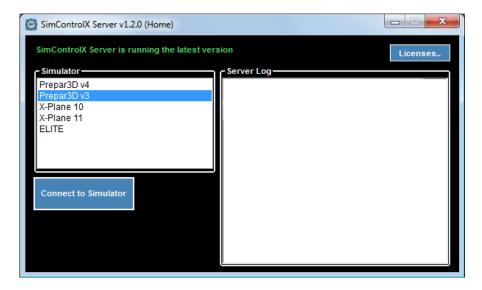

SimControlX Server will now try to establish a link with your flight simulator program. Any errors that occur will be printed to the "Server Log". If a successful connection occurs, the application will momentarily perform a one-time build of the aircraft database for your simulator installation and you will see a "Waiting for connection..." message in the log.

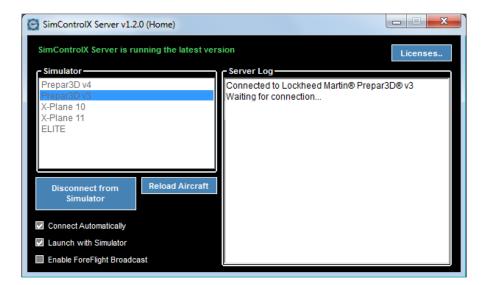

Once the SimControlX Server is initialized in this fashion, you can launch SimControlX on your iPad. On the "Connections" page of the SimControlX iPad app, tap to select your computer/simulator (It will highlight in blue then say "Connected"). (NOTE- If you don't see your simulator computer in the connections list, try dragging down on the list to refresh it a few times).

SimControlX Server window should now read "Client connected!". You should now be ready to use SimControlX!

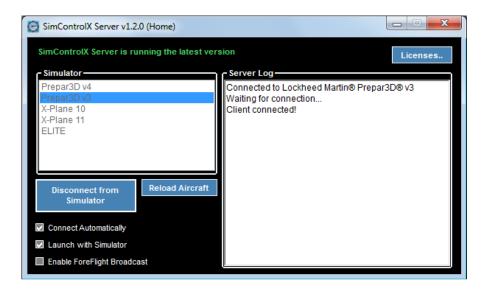

You may minimize the SimControlX Server window to the system tray at any time, by clicking the minimize button. This will keep the program running in the background during your session.

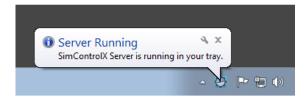

You can restore the window by right clicking the system tray icon for SimControlX Server and selecting Show.

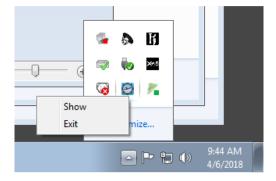

Optionally, you may now configure SimControlX Server to launch automatically with your selected simulator ("Launch with Simulator") and auto-connect on launch to your last selected simulator ("Connect Automatically"). You can use the **Disconnect from Simulator** button to disconnect the server application from your simulator. You can also use the **Reload Aircraft** button to repopulate the aircraft database for your simulator.

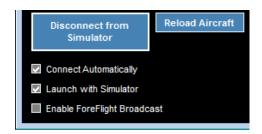

Once configured to auto-connect, SimControlX Server will automatically attempt to connect to your simulator on subsequent launches. If connection is successful, the application should minimize to your tray automatically and show you a confirmation.

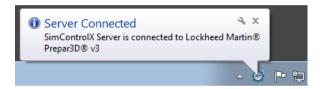

#### **Setting up ForeFlight Connection (Optional)**

NOTE – This feature is disabled in SimControlX Server when connecting to ELITE XTS, since it already comes bundled with a ForeFlight connection plugin.

While it's connected to your simulator, you may configure SimControlX Server to forward position, attitude and traffic data to a ForeFlight app on your network. To do so, simply click the checkbox "Enable ForeFlight Broadcast" and look for the confirmation message indicating broadcast has been initiated.

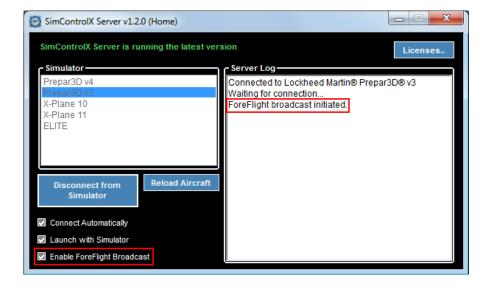

14

You should now find a "SimControlX" device in ForeFlight (under More->Devices) which you can activate by tapping on it and selecting "Enable" on the next screen. This broadcast can be disabled at any time by deselecting "Enable ForeFlight Broadcast" on SimControlX Server.

(NOTE – This functionality requires that the iPad running ForeFlight be connected to the same network as the simulation computer. If you're running multiple instances of SimControlX Server on the same network please make sure only one of them is broadcasting to ForeFlight at any given time.)

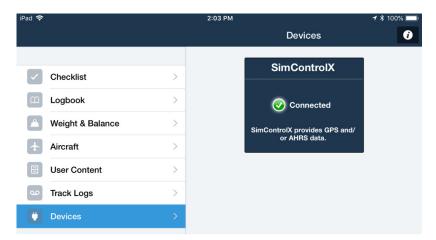

<sup>\*</sup>Please visit our <u>FAQ</u> page if you need further assistance.

# **Update and re-installation**

Every time the SimControlX Server launches, it checks for updates over the internet. Any time a new version is available for download, you will see a notification to download the new installation files. Simple click the link in the notification and follow the instructions from "Download and Install" section of this document to obtain the new installation files.

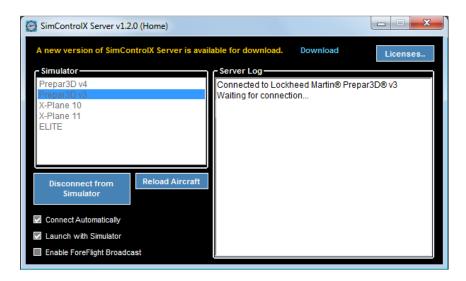

Before installing a new version we recommend that you remove the old version of SimControlX Server by going to Start, searching for Control Panel and selecting Programs and Features, then selecting SimControlX Server from the list and clicking on Uninstall.

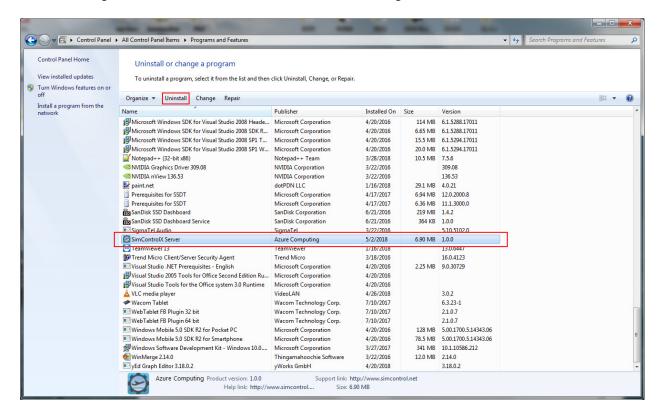

Click **Yes** when this prompt appears to confirm uninstall.

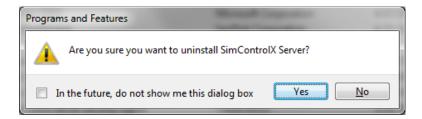

You can then follow any on-screen prompts to complete the uninstall process. The entry for SimControlX Server should disappear from the list at the end of this process.

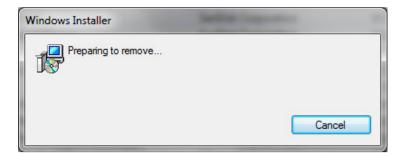

Now, you can proceed with installing the updated version with the new installation files you have downloaded as described in "Download and Install" section of this document.

# SimControlX Pro

Professional users seeking to use SimControlX, may upgrade their SimControlX Server by purchasing a SimControlX Pro license from <a href="https://www.simcontrolx.com">www.simcontrolx.com</a>. This upgrade unlocks several new features in your SimControlX iPad app including —

- Geo-referenced US IFR charts overlay\*
- In-air repositioning from directly from map
- Advanced weather presets for quick weather setup
- Live flight playback\*\* and flight review with KML export to Google Earth
- Vertical approach profiles
- Cockpit-like instrument readouts
- Remote guit option for simulator.
- Commercial use license

#### **License Activation**

To upgrade your existing SimControlX Server software, you will need to provide an activation key which will be supplied in the email order confirmation for your website purchase of SimControlX Pro. Once you have located your activation key, simply click on the Licenses button in your server software and enter your key in the designated field of the window that pops up. Then click Activate. (NOTE – You will require an internet connection for activation with our servers. Once a license is activated, it will be periodically validated against our servers, so we recommend keeping the internet connection active at all times).

Upon successful activation, you will be shown a confirmation message and asked to restart SimControlX Server.

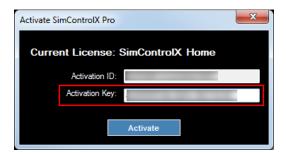

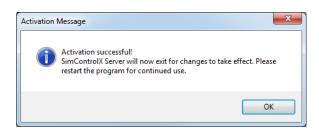

When SimControlX Server restarts, it should show your active Pro license and the iPad app should allow you to use the advanced features included in the Pro software.

<sup>\*</sup>IFR charts are for simulator use only. For real world navigation, please consult appropriate official sources.

<sup>\*\*</sup>Feature is only available for Prepar3D® and X-Plane.

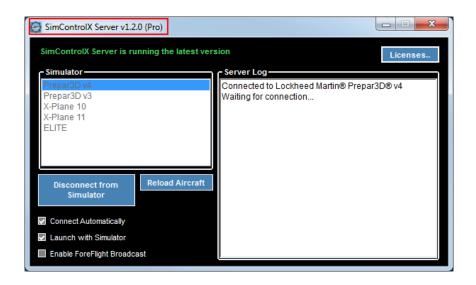

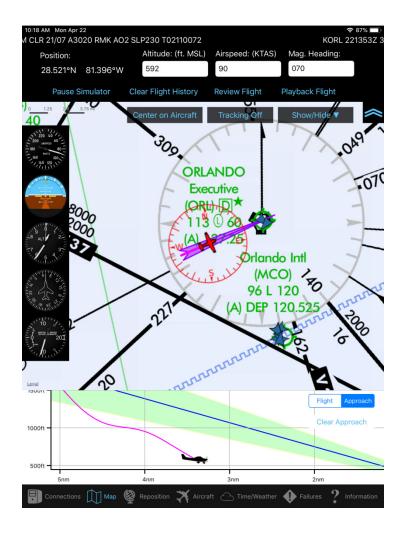

If you purchased a time-limited license for SimControlX Pro, the expiry date will be listed alongside the other license information, accessible at any time by clicking the **Licenses** button.

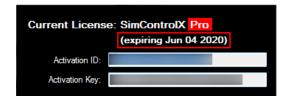

#### **License Deactivation / Transfer**

If you wish to move your Pro license from one system to another, it will first have to be deactivated on the system it was originally installed on. To do this, simply click on the **Licenses** button again. The window that pops up should show you your active license and key. Simply click the **Deactivate** button after making sure you're connected to the internet. Upon successful deactivation, you should receive a confirmation message asking you to restart SimControlX Server.

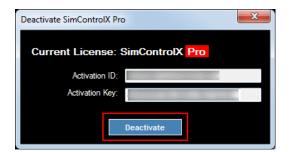

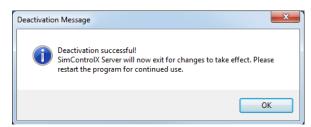

When SimControlX Server restarts, it should revert back to a default home-use license.

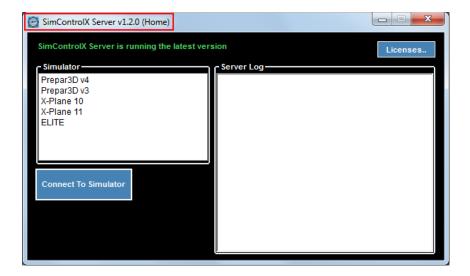

Once a license has been deactivated from the existing system, it may be transferred to another system by following the process outlined in the "License Activation" section.

For any questions or concerns regarding Pro licensing issues please contact support@simcontrolx.com.

# SimControlX iPad App

# **Usage**

# **Connections Page**

The Connections page lists the active SimControlX Home/Pro servers running on your current network. You can simply tap the server that you wish to connect to and it should be highlighted in "blue" and read "Connected". Once the connection is established most of the other pages on the app should activate allowing you to start using the app. The server list can be refreshed at any time by swiping downwards on the connections screen.

You can also use this page to save and load startup scenarios for your simulator remotely using the **Save Scenario** and **Load Scenario** buttons at the top right.

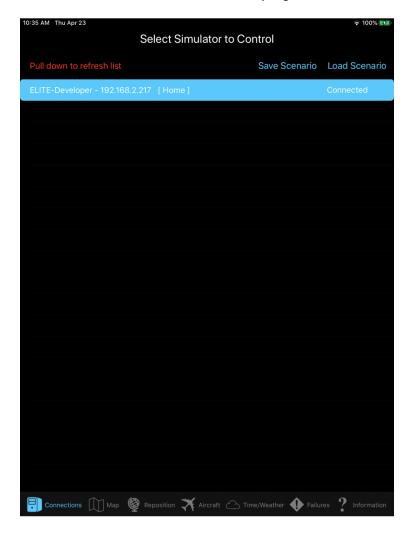

#### Map Page

SimControlX's map page provides a worldwide moving map which will begin tracking your flight path, altitude, airspeed, and heading immediately. Users can update any of these fields by tapping the area in "white", and typing in a new altitude, airspeed or heading for the aircraft. Users can also pause and un-pause the simulator, clear flight trace, turn on/off tracking mode to lock the map onto aircraft position & show/hide different map elements (METAR, compass rose and AI traffic) from this page. For users with iOS 13 or later, the map will support dark mode when enabled through the system settings.

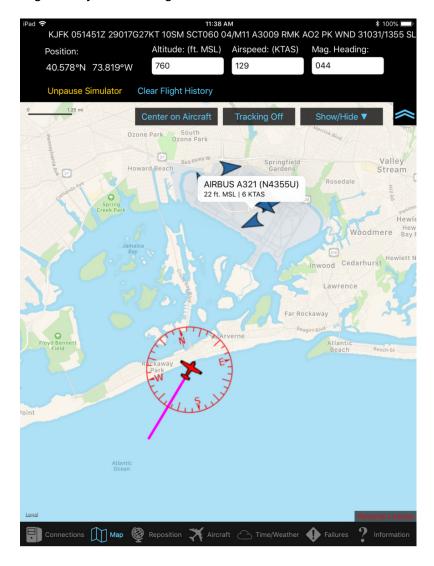

# Map Page (Pro)

The Map page for SimControlX Pro version software includes geo-referenced IFR charts for the US overlaid on top of the existing worldwide base map. In addition there are option for live flight playback (Prepar3D<sup>®</sup> and X-Plane only) and exporting the current flight to Google earth via KML for later review. The user can also view vertical approach profiles and cockpit-like instrument displays by enabling the appropriate option in the "Show/Hide" menu.

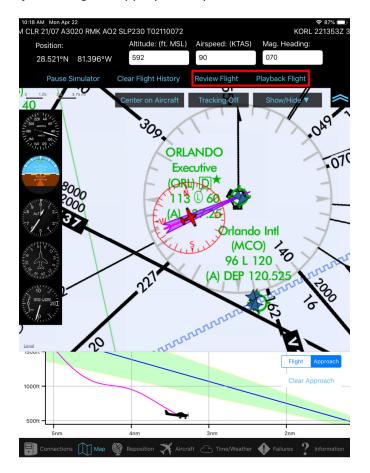

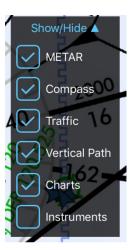

SimControlX Pro users can do in-air repositioning directly from the map page by touching and holding on the desired map location and confirming the new location by tapping the blue check mark when the marker pops up.

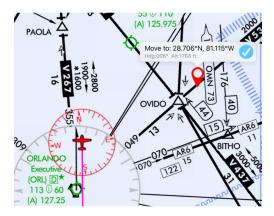

If you wish to cancel the aircraft move, you can simply tap anywhere outside the position marker and the marker should disappear.

Once an aircraft move is complete, the aircraft should be at the desired location, maintaining approximately the same heading and altitude, with some airspeed & the simulator paused. Further fine-tuning adjustments can be made to these values by typing in the text fields in the upper control panel at this point. (NOTE – In certain cases, you may need to briefly unpause and pause the simulator to fetch latest altitude, heading, speed values from the simulator before you modify them).

#### Playback Mode

SimControlX Pro users may engage live flight playback on supported simulators (currently Prepar3D® and X-Plane). After tapping "Playback Flight", a playback control panel should appear at the bottom of the screen. This panel lets you pause or play the flight back and move forward or backward in flight history using the seekbar. The "Stop Playback" button can be tapped at any time to exit playback mode and resume your flight.

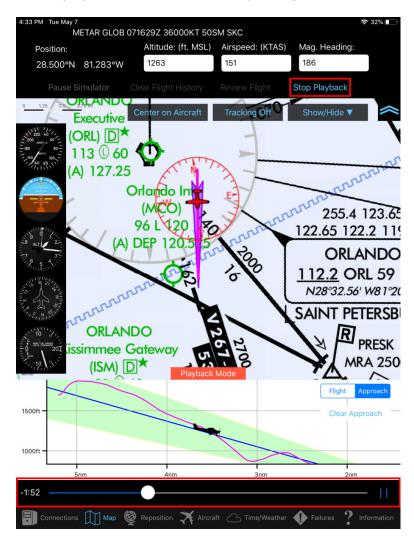

#### **Reposition Page**

User can start using this page by pressing **Select Airport** to bring up the airport directory. You can type in the ICAO, Name, or City to begin searching. You can also sort the airports alphabetically by clicking the column headings in blue (ICAO, name, city, state or country). Select the airport you would like so it is highlighted in "blue" and press **Done** in the upper right hand corner. This will return you to the original reposition page, showing different approach positions that are now active.

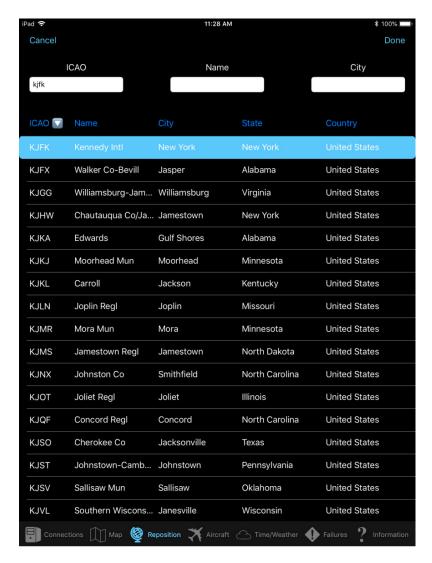

From there, scroll through the runways in the right corner to select one, and then choose the position (from the selected runway) you would like to use for your approach, from the airplane icons. If you choose one that is not on the runway don't forget aircraft will be positioned with appropriate altitude and airspeed.

You can also select options to pushback your aircraft from a gate or parked position, using the pushback button from this page.

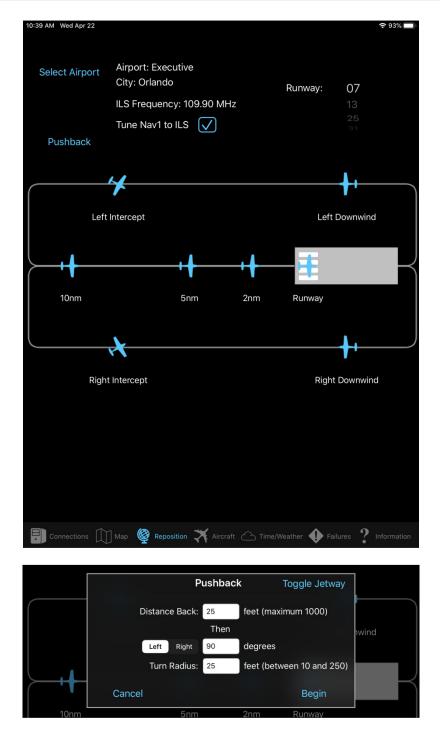

NOTE – The "Toggle Jetway" option for pushback, is available for Prepar3D<sup>®</sup> users only and will allow users to use animated jetways with appropriate sceneries.

#### **Aircraft Page**

The aircraft that appear on this page will be dependent on the flight simulator program you are using and the aircraft you have loaded into it. The page gives you an overview of the current aircraft selection and state. Users can also quickly start engines, recharge battery, and add fuel from this page. Users may change the loaded aircraft by pressing **Change Aircraft** (except when using with ELITE XTS).

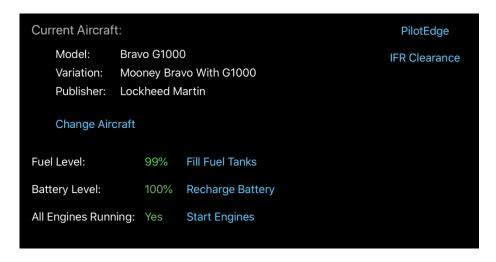

Scroll through the list, highlight an aircraft until it is in "blue," choose which variety (paint scheme etc) from the scrolling list, then press **Load Aircraft**. Users must press **Load Aircraft** for it to load.

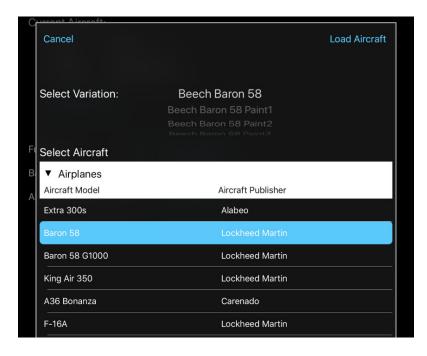

The aircraft page also provides additional custom controls for supported aircrafts like the TFDi Design's B717 or the Elite TH-22 when they're loaded in the simulator.

Prepar3D<sup>®</sup> and ELITE users, who use PilotEdge services, can remotely control their PilotEdge client from the aircraft page. Users can access this capability by tapping the "PilotEdge" button in the upper right hand corner. This should provide users with a popup displaying the PilotEdge web client running on the simulation computer. From here, users can connect or disconnect with PilotEdge as per usual. NOTE – The PilotEdge flight plan filing functionality is not accessible through SimControlX at this time. If users wish to file a flight plan, they will need to access this capability by launching the PilotEdge Web client through a browser on the simulation computer.

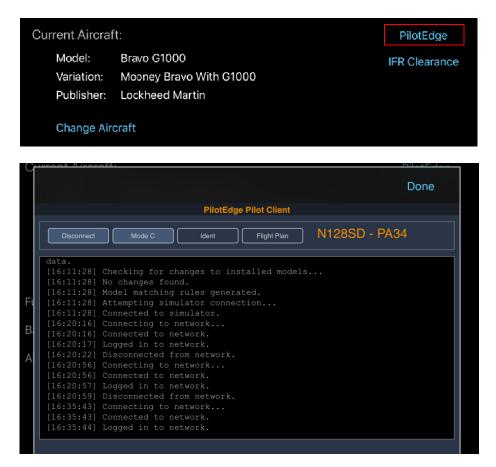

For users with iOS 13 or later installed, this page will also have an option to bring up an electronic template for an ATC IFR clearance. Users can practice entering the details of an ATC clearance on this template with their finger or an Apple<sup>®</sup> pencil, for enhanced training experience with live or in-sim ATC services. When the form has been completed, simply press **Done**. The form will retain the information for the duration of the app session, for later reference. Details can be modified & erased or cleared on the form using the input controls provided at the top of the page.

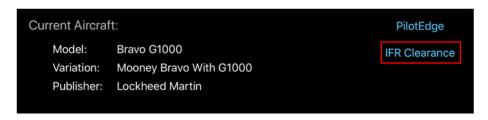

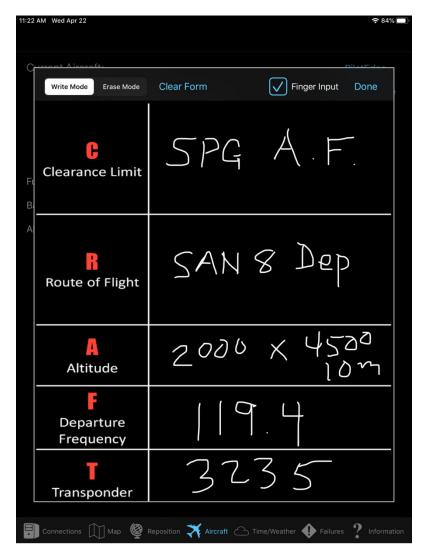

If using an  $Apple^{\$}$  pencil, we recommend disabling **Finger Input** mode to prevent unwanted touches from moving your hand on the form.

#### **Weather Page**

NOTE – The settings on this page may vary in appearance based on the simulator the app is connected to. Please review the page format for the simulator in use.

This page gives users many options to control the weather. Users may begin by either using real METAR weather from the nearest weather station based on aircraft location or set custom weather. The scrolling clock can be used to set a manual time of day or users may tap **Set Noon, Set Dawn, Set Dusk** or **Set Midnight** for quick time presets. The dawn and dusk times will reflect the location and time of year that is set in your simulator. Users must then press the **Change Time** button for the settings to be applied. Similarly, users can adjust the local date in the simulator, by scrolling to the appropriate month and day entries and selecting **Change Date** to apply the setting. The custom weather options include atmospheric settings for barometric pressure and temperature, and options for cloud/wind layers, visibility, and precipitation. These settings will load instantaneously when modified.

#### Use Real Weather Time Local **Local Date** Set Dawn Set Noon 12 01 Change Time 15 Local Time: Apr Set Dusk Set Midnight Change Date **Atmospheric Conditions** 29.92 inHg Temperature (MSL): 59 °F QNH: to 20000 ft. MSL High 18000 Clouds: CLR 5 Miles 1 Mile 1/2 Mile BKN OVC Visibility: Clear Wind: Direction: Speed: 0 kts Turbulence: Precipitation: Type: None Intensity: Light Moderate Dense Icing Rate: None to 15000 ft. MSL Mid 8000 Clouds: CLR FEW BKN OVC Visibility: 1 Mile 1/2 Mile Speed: 0 kts Direction: 360 Turbulence: None Moderate Severe Precipitation: Type: None Intensity: Light Moderate Dens None Aircraft Time/Weather Failures

Weather Page (Prepar3D®)

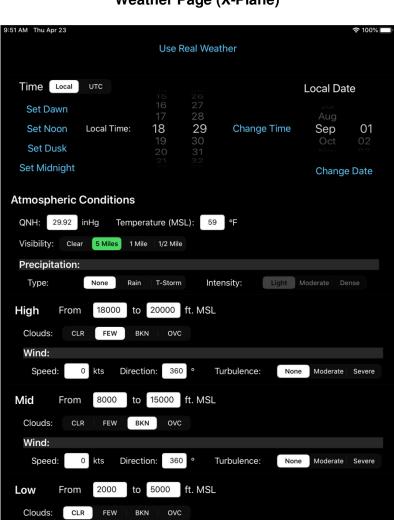

# **Weather Page (X-Plane)**

Connections Map Reposition Aircraft Time/Weather Pailures

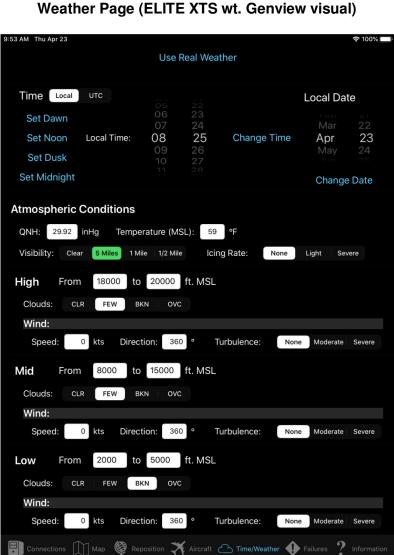

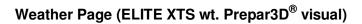

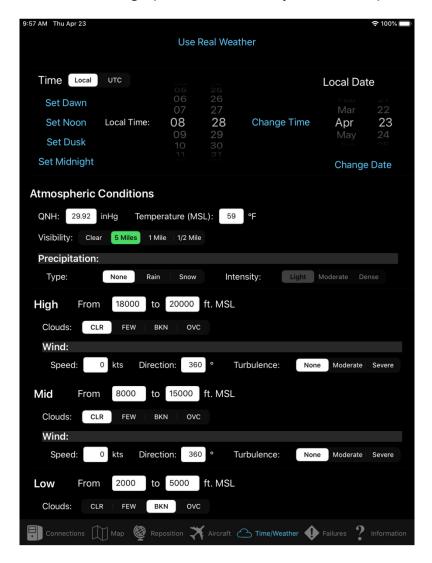

# Weather Page (Pro)

The Weather page for SimControlX Pro version software includes the option to load pre-defined weather presets for various commonly used weather scenarios. This greatly expedites the task of setting the appropriate weather conditions for training in a professional context.

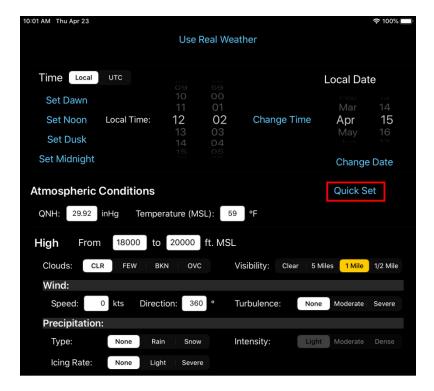

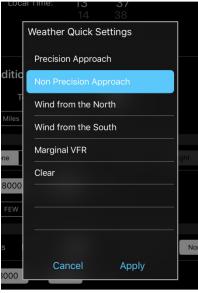

#### **Failures Page**

NOTE – The settings on this page may vary in appearance based on the simulator the app is connected to and the aircraft that is loaded.

The failure page provides users the ability to fail a variety of individual instruments or entire systems by pressing the "failed" button for the instrument or the system. This action will change the button to red when the failure is active.

Users may also use the random failure and V1 failure options to simulate advanced training scenarios.

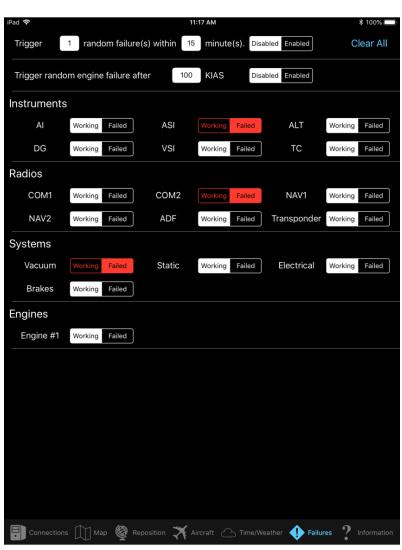

Failure Page (Prepar3D®)

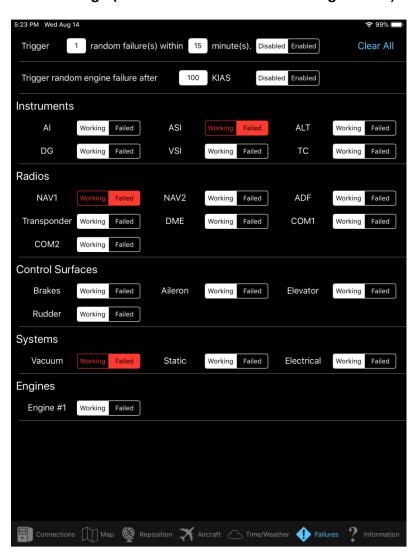

# Failure Page (X-Plane wt. standard fixed wing aircraft)

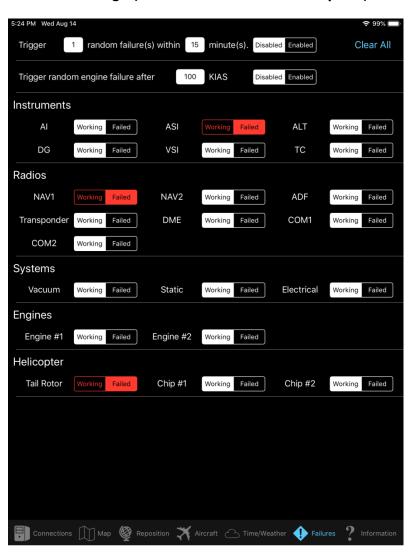

Failure Page (X-Plane wt. standard helicopters)

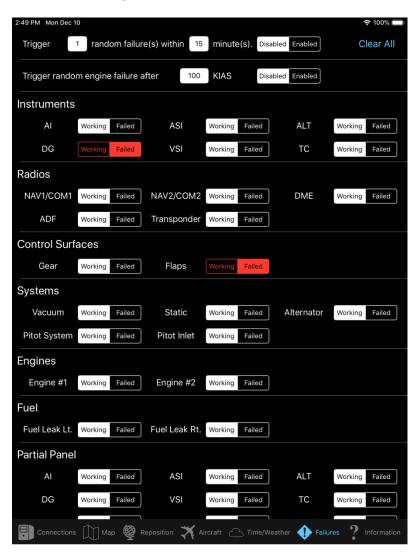

# Failure Page (ELITE XTS wt. standard aircraft)

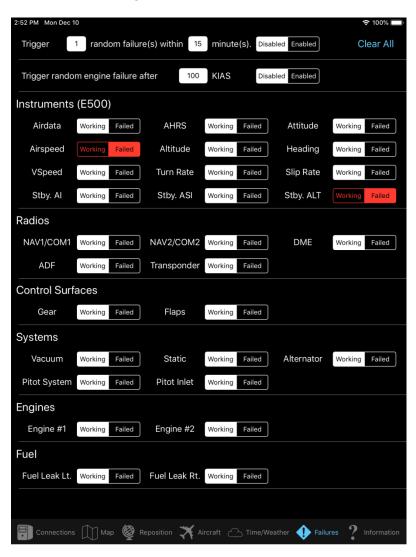

# Failure Page (ELITE XTS wt. E500 aircraft)

#### **Information Page**

This page communicates useful information regarding the app's version as well as the version and edition (Home / Pro) of SimControlX Server and simulator the app is currently connected to. This information is useful for ensuring you're running with the latest compatible software for both the server and the iPad app.

The information page also provides **Shutdown Simulator** and **Reboot Simulator** buttons. These buttons triggers a graceful remote shutdown or reboot of the simulation computer after a confirmation.

Users may use the **Contact Us** link on this page to send an email to our support team for feedback or questions.

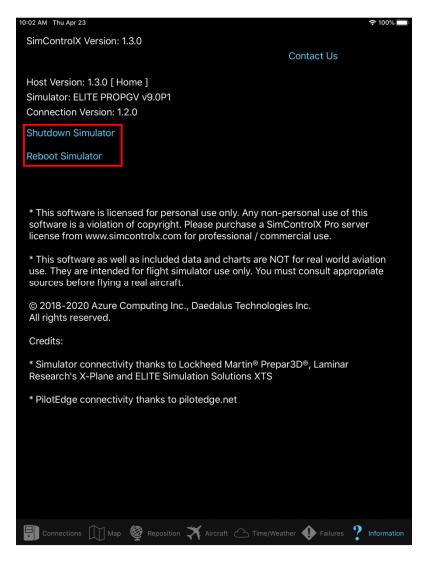

# Information Page (Pro)

The Information page for SimControlX Pro version software includes an additional option to quit the simulator. This allows users to exit the simulator without shutting down or rebooting the host computer.

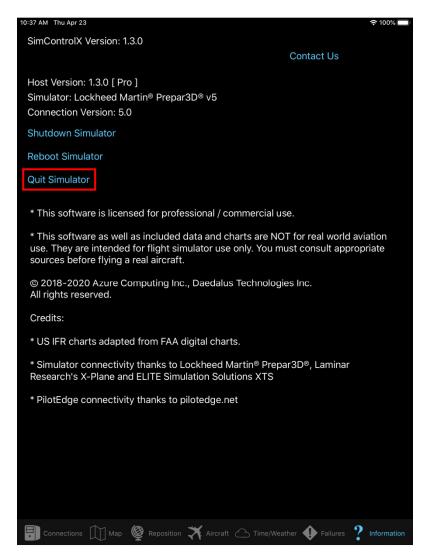

<sup>\*</sup>Please visit our FAQ page if you need further assistance.